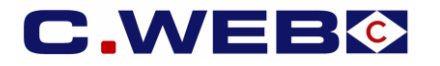

# **VERSION 2 – 11 March 2019**

*The content of this manual is based on CLdN's understanding of the current mandatory provisions and Brexit contingency plans possibly coming into force in the EU and the UK. The manual will require to be amended from time to time due to changes in laws and regulations. Each of us will bear its own cost to implement this manual and any further changes required. The information contained herein is for information only and no warranty as to the correctness or the interpretation thereof of the relevant authorities is given. This manual does not amount to advice and you are invited to seek your own professional advice.*

*Please always refer to the most recent version of this manual.*

CLdN disclaims any liability in connection with the use of this information and assumes no responsibility for errors or omissions in the content of this manual. No part of this manual may be reproduced, distributed, or transmitted in any form or by any means, including photocopying, recording, or other electronic or mechanical methods, without the prior written permission of *CLdN.*

# **ENTERING CONSIGNMENT INFO IN C.WEB (ONLINE)**

#### **Principles**

- A Consignment is a collection of goods from a specific Exporter and Importer requiring a Customs Declaration.
- Every booking to or from the UK will require the details of all Consignments in the Unit. This is to allow the Line to make the mandatory Safety and Security Declarations (EXS where relevant and ENS) before vessel departure and before vessel arrival.
- To be able to complete a booking, all Consignment info and confirmation of the Export Declaration (MRN / MUCR /DUCR) for Outbound shipments must be entered in the booking prior to arrival at the port of loading. Please note that the default terminal policy will be that only Units with a completed booking will be granted physical access to the outbound terminal.
- To enable a terminal release at the continental port of discharge, Inbound related consignment info (e.g. Import MRN/MUCR/DUCR & applicable procedure) must be added to the booking prior to presenting yourselves at the gate. On current guidance of the UK authorities, terminal release of units in the UK is likely to be possible immediately upon vessel arrival whilst import customs formalities can be finalised until later.
- No consignment details required for shipments of empty units.
- Full procedure and consignment details are required for shipments of packaging material and certain empty residue units.

#### **Where can you enter the required consignment information for shipments to/from the UK?**

It will not be possible to provide this information by telephone or by e-mail to CLdN.

This can only be done in C.WEB & C.WEB EDI:

- While entering your booking request.
- While editing your booking request or booking.

#### **Important note:**

- A single booking in C.WEB consists of one transport unit.
- This transport unit can contain several consignments each having several items.
- C.WEB does not handle consignments spread over multiple transport units.

# **1. MANAGE ACCESS TO THE CONSIGNMENTS SCREEN**

- Access to the consignments screen is restricted by default.
- C.WEB users willing to access this screen need to activate the **Webbook Customs Agent role**.
- This is to be done by the C.WEB Customer administrator of your company in the Security Manager menu of C.WEB.
- Go to Security Manager / Manage User / Edit. Enable the **Webbook Customs Agent** role and click ok.
- This functionality makes it possible to manage access to consignment information on user level.
	- SecurityManager\_CUSTOMERADMIN  $\Box$  cwebedi CLIENT webedi\_CUSTOMS\_AGENT mclient\_LOOKUP\_YREF  $\Box \text{ webbook\_BYPASS\_MAXREQUESTS}$ webbook\_CLIENT  $\hfill\Box$  webbook\_CPIN vebbook\_CUSTOMS\_AGENT webbook\_INVOICES websearch\_BASIC websearch RESENDPIN

#### **Important note:**

Beside the security management for internal C.WEB users we have made it possible to assign the **Webbook Customs Agent role** to a **third party**. This may be your customer or the customs broker handling the export/import of the consignments you transport on your behalf. With your permission, this limited role will only allow your delegate in this role to find and update consignment info based upon a specific booking reference. No other access to your account info in the C.WEB bookings system is allowed for this role in order to keep your commercially sensitive information confidential. It also remains possible as today to give broader administration rights to this C.WEB account on your behalf. The authorisation granted by this role is given on the customer administrator's responsibility.

### **2. CREATE NEW BOOKING REQUEST AND ADD EXPORT CONSIGNMENTS**

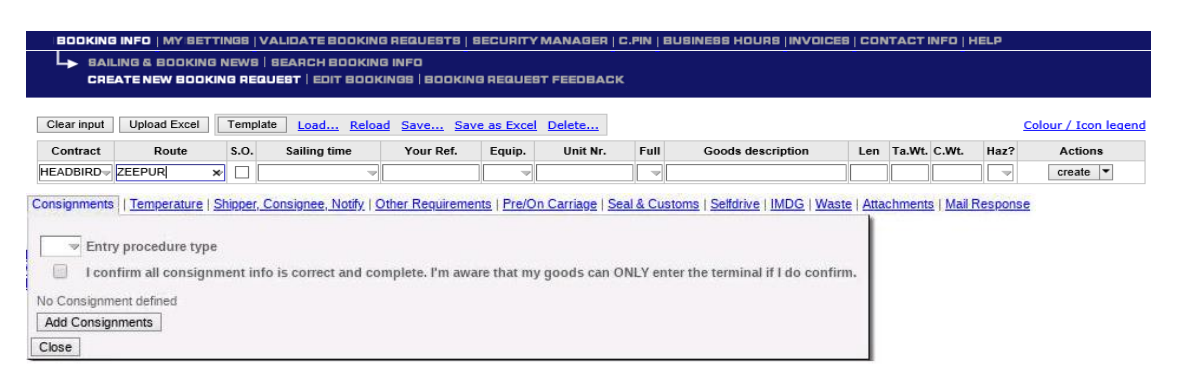

- Click 'create new booking request' in the blue ribbon on top your screen.
- Fill in the booking request and click on the consignment tag to open the consignments screen.
- Choose the '**Entry procedure type'**: 'Full inventory linked' or 'Pre-lodging'.
- Click 'Add consignments' and fill in the required information as described further in this manual.
- **Confirm** that all consignment info is correct and complete.

#### **You can add the consignments before submitting to agent:**

- During creation of a booking request.
- Click 'Clear Input' after you clicked 'Create'.
	- This prevents copying wrong information to the next booking request.

#### **After submitting to agent:**

By editing your booking request or booking. (before or after approval by an agent).

**A booking is accepted for operations only**:

- When all the consignments of your shipment have been completed.
- When you choose an Entry procedure type for your booking.  $I = 'Full$  Inventory Linked' or  $P = 'Pre$  lodging'.
- When you confirm that all consignment info is correct and complete.

# **3. CONSIGNMENT INFORMATION**

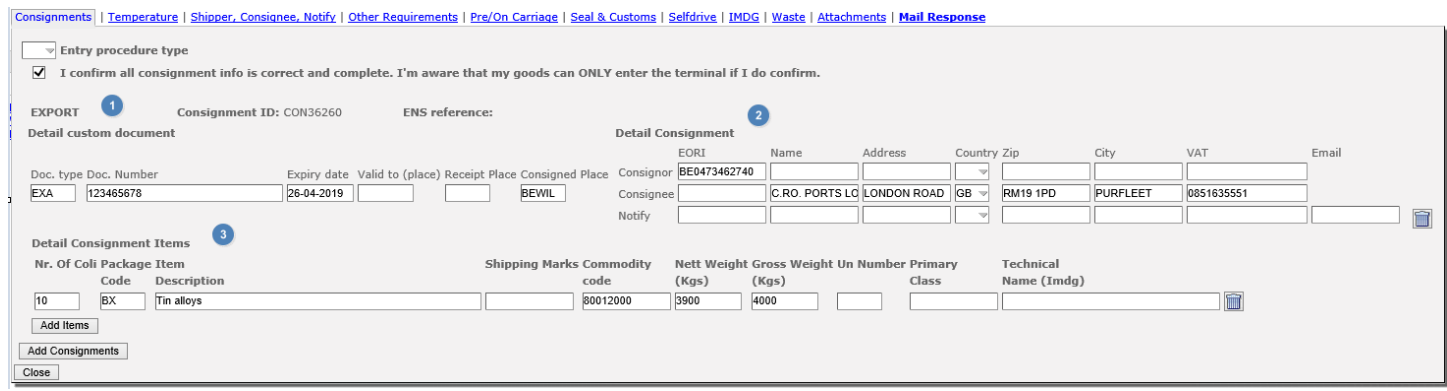

#### **Each consignment consists of three information blocks:**

- 1) Details referring to the outbound (export) or inbound (import) customs procedure. (Consignment ID, details custom document..).
- 2) Details referring to the exporter (consignor), the importer (consignee) and Notify.
- 3) Details about the Consignment items.

Not all information may be available during creation of a booking.

Therefore, it is possible to create a consignment before you have a valid customs document.

#### **Following fields are mandatory during consignment creation:**

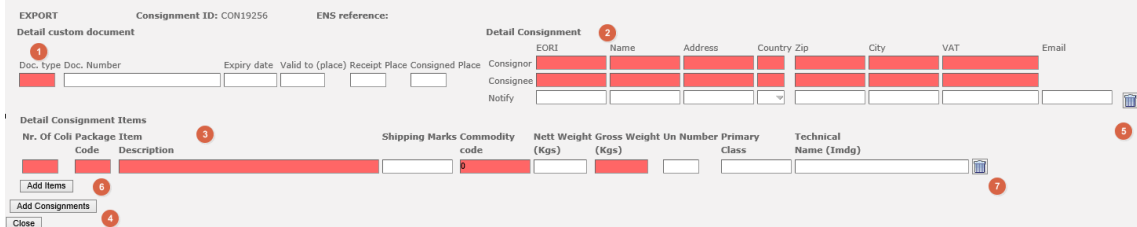

- 1) Document type
- 2) Consignor EORI number OR ful address details including VAT number & Consignee EORI number OR full address details including VAT number
- 3) Item details for minimum one item\* (see below for specification of fields)
- 4) Add additional consignments by clicking the 'Add consignments' button or delete them by clicking.(5)
- 6) Add additional items by clicking **'Add Items'** or (7) **delete** them by clicking .

A booking can be seen as complete for operations when all the consignments of your shipment have been entered. A consignment is considered as completed when following information is given:

# **Detail Customs document**

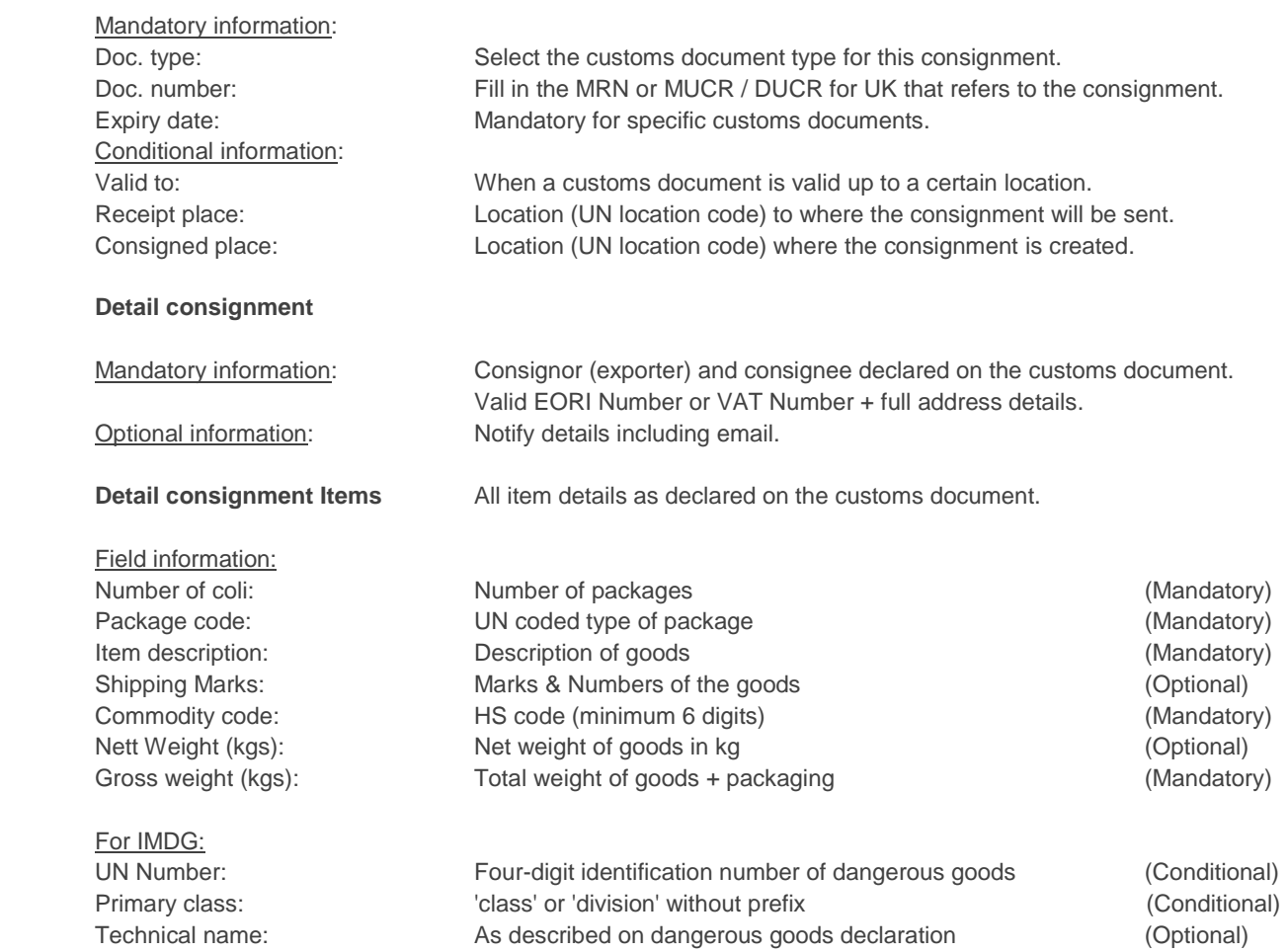

# **5. INTRODUCTION OF NEW HOLDS**

Due to the new regulations, we have introduced new hold types.

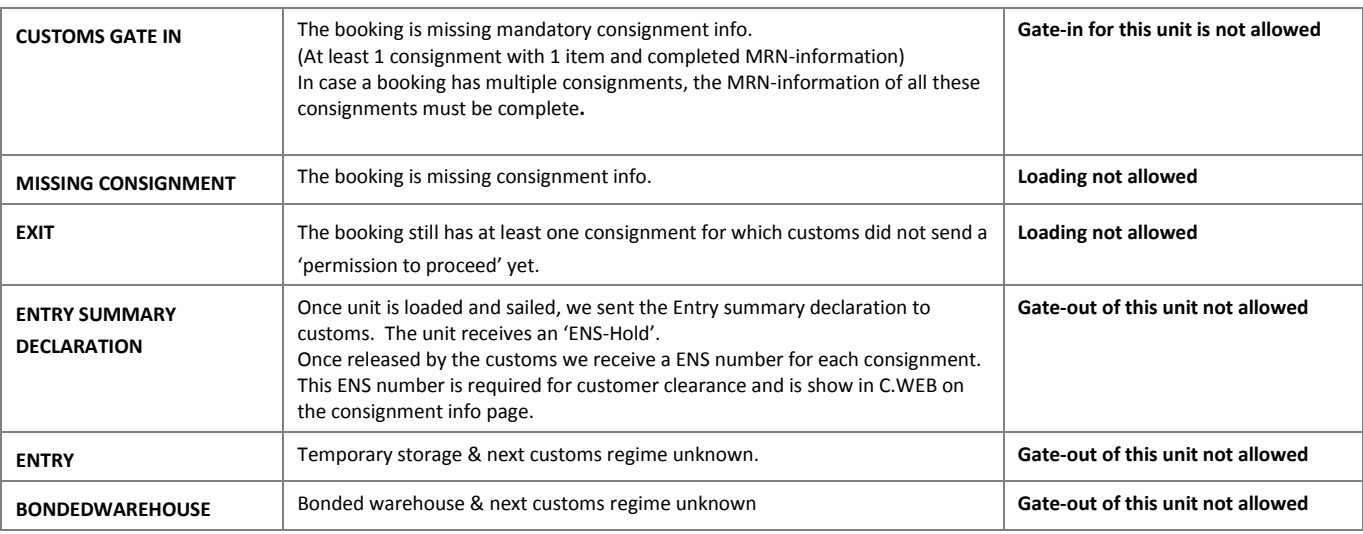

The hold status of a booking can be found on the booking details in CWEB.

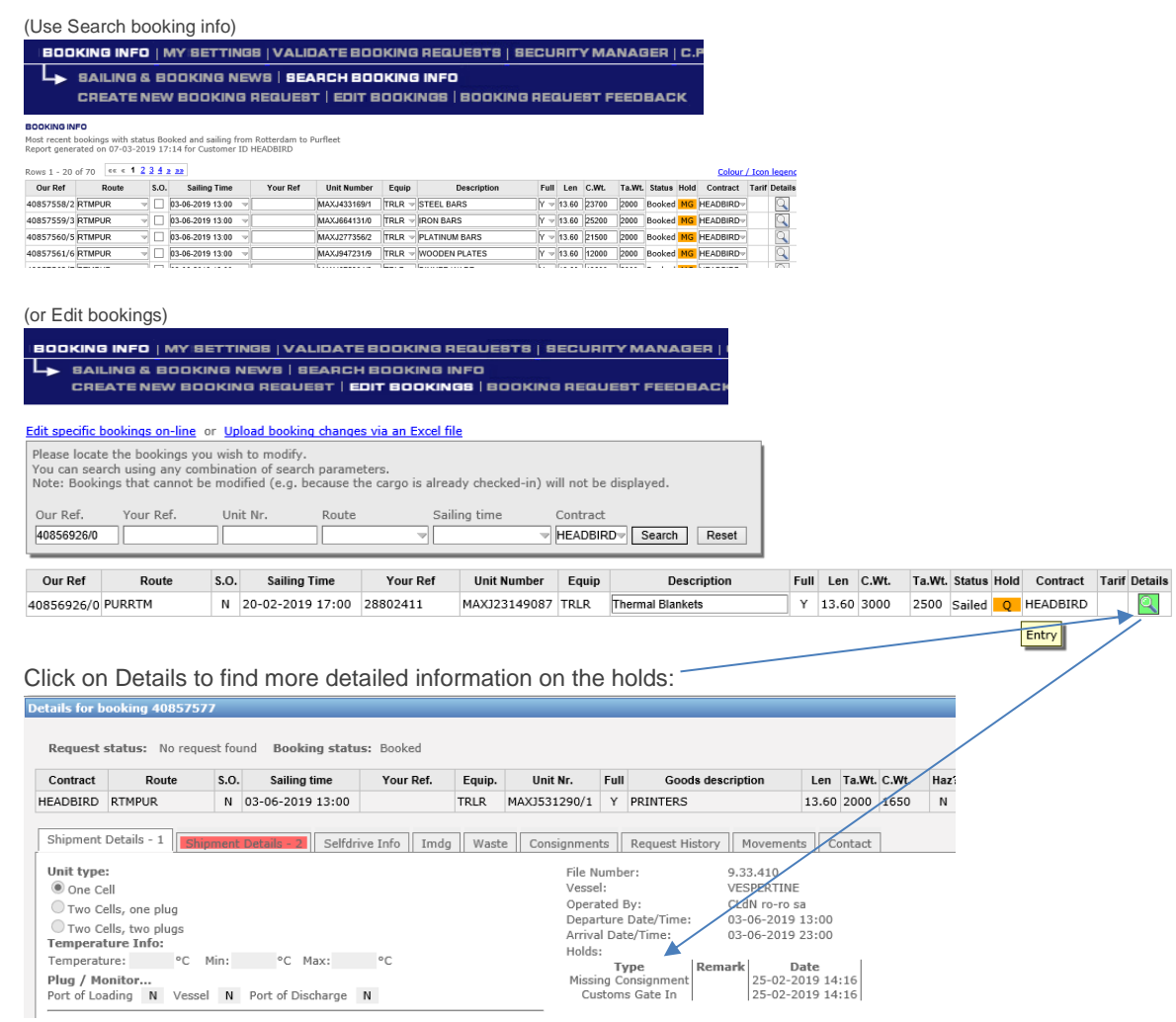

#### **6. COMPLETE IMPORT CONSIGNMENT**

The shipping line will provide all manifest and consignment information to the customs after departure.

Once approved by customs, the ENS (Entry Summary Declaration reference) will be available in the consignment screen.

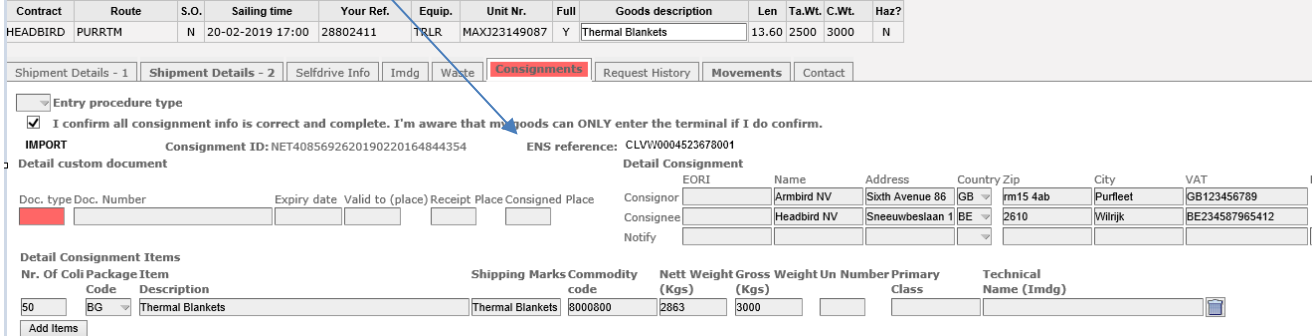

You can enter the custom clearance information (Doc Type and Document Number) in the consignment screen.

Without this information, the unit will not be released from the terminal.

# **Important note:**

The input of import Custom Document Type and Number is currently not required for Import U.K.

The importer needs to provide the custom document information (MUCR/DUCR) via the MCP platform.

This way, we receive the Import customs document information from MCP.

It is imperative that your inbound customs arrangements are performed in line with sailing schedules to ensure that cargo release can be performed effectively.